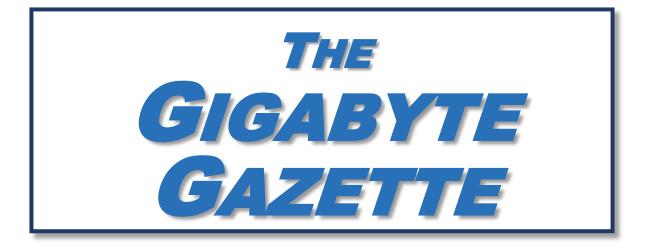

The Monthly Newsletter of the **SUN CITY SUMMERLIN COMPUTER CLUB** 

https://www.scscc.club

February, 2024

# **Table of Contents**

| President's Message                         | 3    |
|---------------------------------------------|------|
| General Membership Meeting                  | 4    |
| SCSCC Board of Directors Actions            | 4    |
| February 2024 Printable Calendars           | 4    |
| Submissions Welcome                         | 5    |
| Welcome New Members                         | 5    |
| Special Interest Groups and Kaffee Klatches | 6    |
| Class and Q&A Offerings                     | 8    |
| Tom's Tech-Notes                            | .10  |
| Kretchmar's Korner                          | 15   |
| APCUG Guest Article                         | . 17 |
| Lab Monitor Schedule                        | 20   |

## **Issue Contributors**

| Tom Burt       | Gail Weiss      |
|----------------|-----------------|
| Kathy Kirby    | David Kretchmar |
| Jeff Wilkinson | Phil Sorrentino |

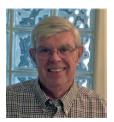

# President's Message

February News by Jeff Wilkinson

January flew by and here we are in February. If you haven't renewed your club membership, now is the time, our grace period ended January 31<sup>st</sup>.

Our February 1 Monthly Meeting speaker will cover Drones and should be interesting as we get insight into the education available at one of our Charter Schools.

Our schedule is filling nicely with lots of classes and events for our members:

Our first Windows 11 Hands-On Class involved many basic concepts, and we will begin to dig in with our upcoming class. The Tuesday repair group continues to keep busy each week as we assist members with computer repair and setup issues. Tom Burt's Tax Seminar, Investment SIG and his regular monthly technology seminars continue to be popular. Gail Weiss' Saturday classes (4<sup>th</sup> Saturday) on Google apps are also well attended. Bill Wilkinson's Saturday morning Windows classes are beginning to move to Windows 11 and are a great way to look before you leap!

Our year has started quickly and promises to be eventful, please join us in exploring the everexpanding world of computers and technology!

Jeff Wilkinson, President (702) 527-4056 <u>pres.scscc@gmail.com</u>

# **General Membership Meeting**

The club's General Meeting will be at **2 PM on Thursday February 1**<sup>st</sup> in Desert Vista Room 5. Our program will feature Richard Shipin, Drone Pilot Program Advisor at the Delta Academy, who will tell us about the Drone Pilot program.

There will also be a vote to ratify the club's 2024 budget.

Following the business and presentation will be an ice cream and cookie social.

For Club information: go to <u>www.scscc.club</u>, contact Jeff Wilkinson, President at (702) 527-4056 or email him at <u>pres.scscc@qmail.com</u>.

# **SCSCC Board of Directors Actions**

The Computer Club Board of Directors took the following actions on January 10, 2023

Tom Burt made a motion that the **minutes of the December 13, 2023 Board Meeting be approved as submitted.** The motion was seconded by Jerry Sanderson and unanimously approved by the Board.

After review by the Board, Tom Burt moved that the 2024 budget be approved as submitted. George Lobue seconded the motion. The motion passed unanimously. The budget will be submitted to the membership for ratification at the February 1, 2024 membership meeting.

Chuck Hagen made a **motion** that the **meeting adjourn**. George Lobue **seconded** the motion, and it was unanimously **approved** by the Board. The meeting was adjourned at 9:47 AM.

# February 2024 Printable Calendars

To view this month's printable classroom and lab calendars, click the following hyperlink:

https://www.scscc.club/Calendars/scscc\_calendar\_2024-02Feb.pdf

# **Submissions Welcome**

We are always looking for new information to share with our club members. If you have computer or technical information or tips you would like to share with members of the club, send your articles to editor **Tom Burt** at <u>tomburt89134@cox.net</u>. Thank you to everyone for your contributions.

# Welcome New Members

The following new 2024 members have joined the Computer Club from December 30, 2023 to January 29, 2024.

Thomas Amenta Patricia Evans Joanne Ferguson Leanna Wiley

As of January 30<sup>th</sup>, the club has 350 paid memberships for 2024.

As of December 31<sup>st</sup>, 2023, the club had 591 paid memberships for 2023.

The Computer Club is now accepting new and renewed memberships for 2024. Annual dues are \$10 per person, good for all of 2024.

# **Special Interest Groups and Kaffee Klatches**

Special Interest Groups (SIGs) provide a forum for general discussion on a specific computerrelated subject. Admission to all SIGs is on a first-come, first-seated basis and is subject to the maximum allowed by fire code regulations. <W>, <L>, <M> or <H> indicate whether a SIG would be of interest to a Windows, Linux, MacOS or Hand-held Device user.

### Android Help <H> Live in the Classroom

Gene Koch Third Thursday at 2 PM monthly Next meeting: Thursday, February 15, 2024

This hands-on Q&A session offers one on one help to Android phone and tablet users.

### Apple iPhone / iPad Help <H> Live in the Classroom

Zane Clark 702-332-5747 First Wednesday, 9 a.m. monthly Next meeting: Wednesday, February 7, 2024

The help session offers one-on-one help with your questions and problems. Come anytime, leave anytime.

### Internet Investing <W/M/H> via Zoom

Tom Burt (702-341-7095) 3rd Thursday, 10 a.m. monthly Next meeting: Thursday, February 15, 2024

The Internet Investing SIG provides a forum for members interested in using Internet resources for researching and managing investments. The group meets to discuss, and learn more about investing, finance, tax, estate planning and legal matters. The SIG's target audience is members with intermediate computer skills and investment experience, but all members are welcome.

### Kaffee Klatch <W/M/H> via Zoom

*Jeff Wilkinson (702-527-4056) Every Tuesday at 8:30 a.m.* 

This Kaffee Klatch is an open, free-form discussion group for all users, from beginning to advanced. KK discussions are not restricted to any one subject, computer platform or computer-knowledge level but should be computer or technology related. We will try to answer your questions, help you keep your systems updated and provide some useful "tips and tricks."

### Repair SIG <W/L/M> Live in the Classroom

Chuck Hagen (702-418-2614) Every Tuesday, 12:30 p.m. to 3:00 p.m.

The Repair Lab provides **CLUB MEMBERS ONLY** with no-cost assistance for those having upgrades and / or hardware and software problems with their computers. Bring in only your PC tower, your Mac or your laptop and your problems. Our TECH team will give you our best effort. *Be sure to mark your cables so you can re-connect when you get home*.

### Windows 10/11 SIG Live in the Classroom

Bill Wilkinson (702-233-4977) First and Third Saturdays at 9:30 a.m. Next meetings: Saturday, February 3 and 17, 2024

If you are a novice or near-beginner computer user, or if you just want some refresher information together with a refreshing cup of coffee, then jump-start or recharge your computing knowledge by attending these Windows 10/11 SIG / Q&A sessions. At each session, attendees will explore several topics of interest to beginners and near-beginners. The topics are always announced a couple of days in advance via e-mail to SCSCC members who have subscribed to the club's SCSCCNews mailing list. Each topic is presented in a step-by-step manner and is supported by "how to" notes that can be easily and conveniently downloaded from the <u>SCSCCBKK.org</u> web page. Following each "up front" presentation of one or more topics (approximately 60 minutes in duration), an informal open-ended Question and Answer period takes place for those who wish to participate, listen, reflect, or inquire.

# **Class and Q&A Offerings**

The club's educational sessions are being conducted either as Zoom webcasts, live in-person or a hybrid of the two. Check the weekly calendar on the <u>club website</u> to see which mode the session is using. Unless explicitly stated, advance registration is not required for these sessions.

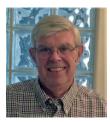

## **Credit Bureau Freezes**

Wednesday, February 7<sup>th</sup> at 1 PM Live and Zoom Presenter: Jeff Wilkinson Location: Classroom and Zoom

Jeff will discuss how to freeze and unfreeze your accounts at the Experian, Equifax and TransUnion credit bureaus as a safeguard against identity theft. A credit freeze is one of the most important steps you can take to protect yourself from having identity thieves open credit accounts in your name. He will also outline the pros and cons of this action.

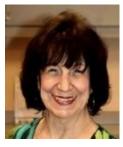

## How to Spot Photoshopped Images

Thursday, February 22<sup>nd</sup> at 1 PM via Zoom Instructor: Mary Lou Miles Location: Zoom Webcast

Mary will discuss how you can spot "Photoshopping" (editing with Photoshop or other programs) in digital images.

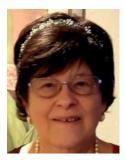

## Windows 11 Basics – Hands On (Part 2)

Thursday, February 22<sup>nd</sup> at 1 PM Live Instructor: Helene Orenstein Location: Training Lab

Advance reservations are required. Watch for the email notice on SCSCCNews.

This class is available for up to 12 club members in our Computer Club Lab. It will feature hands-on examples using the club's laptop computers for eight attendees with room for four additional attendees who wish to bring their *own* laptop computers. With three on-site coaches assisting, each topic will be reinforced with the student performing specific examples shown by the instructor.

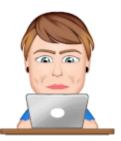

## Internet Browsers – Google Chrome, Edge & Safari

Saturday, February 24<sup>th</sup> 9 - 11 AM Live and Zoom Presenter: Gail Weiss Location: Classroom

There are many ways to surf the net. It is just a matter of preference whether you use Google Chrome, Edge or Safari. Come explore all three with me on your computer and mobile devices and then you can decide which is the best to use.

This class will be held in the Computer Club's classroom. Feel free to bring your own laptops or mobile devices if you want to follow along. For more information about this class or if you have any questions or ideas for future classes, please email me at <u>gmweiss5@gmail.com</u>.

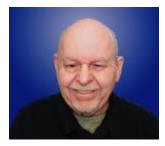

## **Creating Websites Using WordPress**

Wednesday, February 28<sup>th</sup> 10 – 11:30 AM *via Zoom* Presenter: Tom Burt Location: Zoom Webcast

Building and managing a personal or business website can be a challenge, even for experienced computer users.

WordPress.com offers an alternative that allows you to set up and manage a professionallooking website in the form of a Web Log (BLOG). Even better – it's FREE! WordPress currently hosts many thousands of business and personal websites.

This 1½ hour session will walk through the steps to set up a free account at WordPress.com and then to use the WordPress.com web-based authoring tools to create an interesting, great-looking custom personal website. We'll cover how to do simple text posts and then add pages, pictures, hyperlinks, menus and tables. We'll look at how to customize the look and feel of your site using themes. We'll review some of the WordPress tools that help you manage your site. Finally, we'll look at some guidelines to help make your website easy to use.

2024 presentation notes will be available about February 24th at: <u>http://www.scscc.club/smnr.</u>

We will be recording this seminar and posting it to the club website.

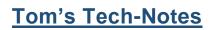

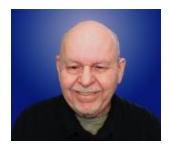

# Transferring Contacts Between Android Phones By Tom Burt, Vice President

Recently, at our Computer Club's monthly Android One-on-One Help session, I was asked to help transfer a member's contacts from their old Android 11 phone to a new Android 14 phone. The two phones were connected physically via a USB cable, but apparently couldn't connect via software to synchronize the contacts list. We finally ran out of time. Since the need to move data from one phone to another is very common, I decided to explore the issue a bit and write about it for a broader audience.

Here are links to two of many articles I found that address this problem:

WonderShare.com Article "Best Six Ways to Transfer Contacts."

WideAngleSoftware.com Article "Top Six Ways to Transfer Contacts."

I can't cover all of the methods in this column, but we'll look at two that are relatively easy and should work with almost all current versions of Android. They don't require installing apps on either your phone or your PC/Mac computer.

My screen shots and steps are based on Android 11 on a Motorola Moto G Power smartphone. It's likely that if you're running a different make and model with a different version of Android that your screens and steps will be somewhat different. This has become a frustration for those of us writing and teaching Android, but that's a topic for another day.

## Method 1: Sync Using Google's Cloud Storage

Android is built and managed by Google. Not surprisingly, it has built in the ability to synchronize data of various types from Android devices to Google cloud storage associated with a free Google account. Each Google account is allotted 15 GB of free cloud data storage.

For this method, you need a Google account. It's easy to <u>set up a Google account</u>. Most likely you have already done this. You also need an Internet connection. This may be via your home router or possibly via the hot spot at the Computer Club. Or you may be using your cell phone's data service. Caution ... if synchronizing pictures or other large data files, you might exhaust your monthly cellphone data allocation.

You also need to connect both phones to your Google account. To do this, go to Settings > Accounts. If your Google account is already connected, just tap the Google account to bring up a configuration screen. If not, tap the "+ Add account" row and follow the prompts. After tapping the Google account, you will see an Account Sync row.

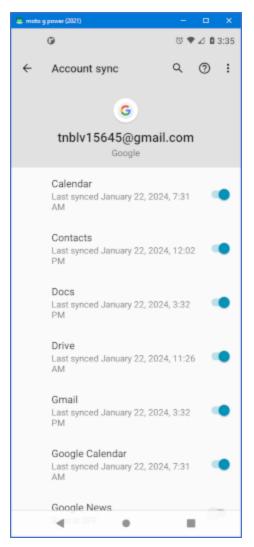

Tap that to bring up a screen of Account Sync settings for 11 (or so) various data types, each with an On/Off slider. You can adjust the sliders to specify which types of data you want synchronized between the device and your Google cloud storage.

The synchronizing goes on automatically and continuously. As a side benefit, once the Contacts have been synchronized to the cloud, they will also be available in your gmail account.

I strongly recommend you set this up for your Contacts and Calendar and any other data types that change frequently and aren't kept anywhere else than your phone. Your Google cloud storage becomes a backup copy of this important, hard to recreate data.

Once the data you specified has been synchronized to your Google account's cloud storage, it will automatically synchronize to any other Android device connected to that same Google account. In particular, this includes your new Android phone.

If this is the first time you have turned on synchronizing, it may take some time for all the data to upload to the Google cloud. So be patient.

## Method 2 - Export, Copy or Email and Import

This method exports your contacts on the source phone to a virtual contact file (.vcf) which can then be emailed or copied to your target phone and then imported. This method is a bit more complicated. Here are the steps...

On the source phone (the one with the Contacts to be moved) start the Contacts app. Note – this is NOT the Phone app. Tap the menu icon (3 dots or 3 bars) near the top. Next tap Settings. This will display the left-hand screen below.

On that screen, tap Export. An "Export Contacts" popup will appear with options to "Export to .vcf file" or to "Share all contacts". Tap "Export to .vcf file".

The phone will work for a few seconds to create a file named contacts.vcf in your phone's Downloads folder. The Save screen (right-hand screen shot below) will appear. In this screen you can modify the file name and/or choose a different folder. If there's already an existing contacts.vcf file there (from a prior Export) the default is to save the file as contacts(1).vcf.

| 🚐 moto g power (2021)                                   | – 🗆 🗙        |  | 🕮 moto g | 👜 moto g power (2021)            | 🚐 moto g power (2021) | 👜 moto g power (2021) — 🗖                                                                                                    | 📮 moto g power (2021) — 🗖 |
|---------------------------------------------------------|--------------|--|----------|----------------------------------|-----------------------|----------------------------------------------------------------------------------------------------|---------------------------|
| Ø                                                       | ് 🗣 🖉 🕯 3:44 |  |          | 0 ~                              | G ~                   | @ ✓                                                                                                    | © ✓ © ♥⊿ 🛍 12             |
| ← Settings                                              |              |  | =        | $\equiv$ Downloads               | $\equiv$ Downloads    | = Downloads 🗈                                                                                                    | = Downloads 🗈             |
| My info<br>Thomas Burt                                  |              |  |          | Downloads<br>FILES IN DOWNLOADS  |                       |                                                                                                    |                           |
| Accounts                                                |              |  |          | Nearby Share                     | Nearby Share          | Nearby Share                                                                                                    | Nearby Share              |
| Default account for new contact<br>tnblv15645@gmail.com | 5            |  |          |                                  |                       |                                                                                                    |                           |
| Contacts to display<br>All contacts                     |              |  |          | n                                | n                     | Image: A state of the state of the state | <b>n</b>                  |
| Sort by<br>First name                                   |              |  | œ        | nobody-but-yo<br>319 k8 Mar 30.2 |                       |                                                                                                    | nobody-but-yo             |
| Name format<br>First name first                         |              |  |          |                                  |                       |                                                                                                    |                           |
| Phonetic name<br>Hide if empty                          |              |  |          |                                  |                       |                                                                                                    |                           |
| Theme<br>System default                                 |              |  |          |                                  |                       |                                                                                                    |                           |
| Import                                                  |              |  |          |                                  |                       |                                                                                                    |                           |
| Export                                                  |              |  |          |                                  |                       |                                                                                                    |                           |
| Blocked numbers                                         |              |  |          | contacts.vcf                     | contacts.vcf          | contacts.vcf SA                                                                                                    | Contacts.vcf SAVE         |
| - •                                                     |              |  |          | •                                | ۰ ۲                   | ■                                                                                                    | - • <b>E</b>              |

When the file and folder name are set, tap the Save button and the contacts.vcf will be saved in the chosen folder. It's easiest to just keep the defaults.

Connect the source phone to a USB jack on your PC or Mac via its charging cable. Swipe down from the top of your phone screen and you will see a notice about "USB charging – Tap for more options". Tap to display a "USB Preferences" screen (see the left-hand screen below). Tap "File Transfer" to enable transferring files to or from your PC or Mac.

Your phone will now appear to your PC or Mac as a connected USB device, similar to a flash drive. You can use the Windows File Explorer (right-hand screen below) or the MacOS finder to copy files between the PC and the phone and to delete files or rename files on your phone's file system.

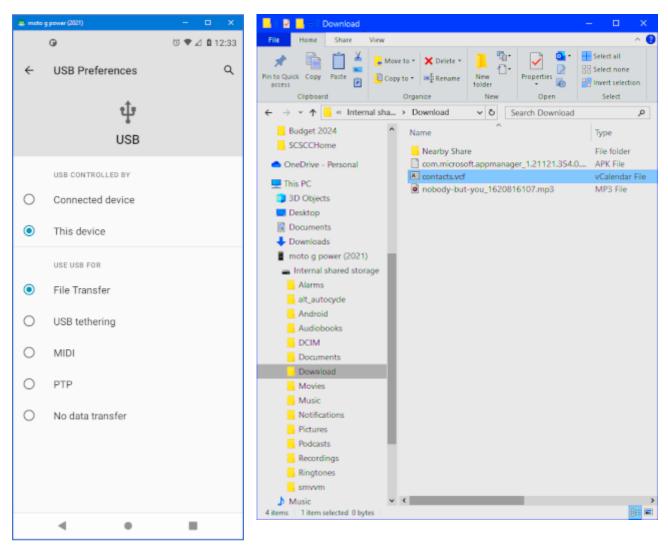

With this method, you can access not only the exported contacts, but also files in the phone's Audiobooks, DCIM, Documents, Download, Movies, Music, Pictures, Podcasts, Recordings and Ringtones folders. By copying all these folders from your phone to folders on your PC or Mac, you can back up all of your personal data from your phone.

Once you have the data from your source phone copied to folders on your PC, you can unplug your source phone from the PC's USB port and connect your target phone with its USB charging cable. As above, set the phone's USB connection mode to File Transfer. Close and reopen the Windows File Explorer. You should now see the file system of the target phone. You can copy any data files you want to be present on the target phone from the corresponding folders on your PC or Mac. In particular, you can copy the contacts.vcf file to the Download or Downloads folder on the target phone.

Once contacts.vcf is present on the target phone, you can start the Contacts app. Tap the menu icon and then tap Settings. This time, tap Import. An "Import contacts from" popup will appear offering ".vcf file" or "SIM card" as choices. Tap ".vcf file".

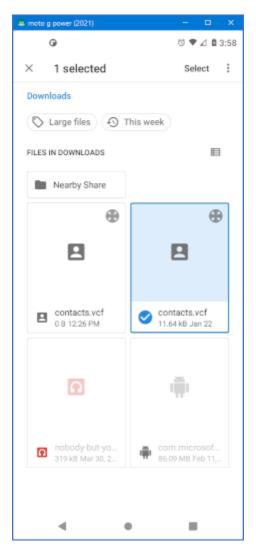

The file selection screen to the left will appear showing the .vcf files found on the phone. Tap the contacts.vcf file to select it for the import. The import will proceed; it may take a few seconds, depending on how many contacts you have.

The Import appears to be smart enough to eliminate duplicates of any contacts you might already have on the target phone.

Earlier, I mentioned that as an alternative to connecting the phones to your PC via USB cables, you could *email* the contacts.vcf file as an attachment. For this to work, you would again want both phones to be connected to your Google account. Your Google account includes a gmail account. The idea is that you would send an email to your gmail account from the source phone with the contacts.vcf file attached. You would then access your gmail account from the target phone, open the email and download the attached contacts.vcf onto the target phone. Once the contacts.vcf file is on the target phone, you can proceed with the Import into contacts.

## **Other Methods**

There are other methods discussed in the two articles I linked at the top of my article. If you own a Samsung phone, you can use their **Smart Switch app**, which provides direct wired or wireless transfers of many types of data between two Samsung phones.

I also experimented with Bluetooth but found that approach very finicky to get the two phones to pair up and transfer data. The step-by-step directions varied widely for different versions of Android and from different phone makes to another. Try it if you have lots of time and patience.

## Conclusion

The simplest way to move contacts and data from one phone to another is to synchronize via the Google cloud. It's easy to set up, works continuously, handles duplicates well and, as long as you're near a WiFi router, is reasonably quick and doesn't use up your cell plan's data allocation.

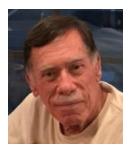

# Kretchmar's Korner

## How Vulnerable Are You?

David Kretchmar, Hardware Technician

I am going to provide a couple of tools that will help you audit your passwords and see if your credentials might have been exposed by a security breach.

### How strong is your password?

Kim Komando is a popular and brilliant technology columnist and radio show host. Her site provided this chart which you can find at:

Numbers, Upper Numbers, Upper Number of Numbers Lowercase Upper and and Lowercase and Lowercase Only Letters Lowercase Letters Characters Letters, Symbols Letters Instantly Instantly Instantly Instantly Instantly 5 Instantly Instantly Instantly Instantly Instantly 5 secs 6 1 sec Instantly Instantly Instantly 7 Instantly Instantly 25 secs 1 min 6 mins 8 5 secs 22 mins 1 hour 8 hours Instantly 9 Instantly 2 mins 19 hours 10 Instantly 58 mins 5 years 11 2 secs 1 day 5 years 12 25 secs 300 years 3 weeks 13 4 mins 2m years 1 year 14 41 mins 9m years 200m years 15 600m years 15 bn years 6 hours 43m years 16 2 days **2bn years** 37bn years **1tn years** 100bn years **2tn years** 93tn years 18 23m years 6tn years 100 tn years 7qd years

https://www.komando.com/security-privacy/check-your-password-strength/783192/

### Time to Crack a Password (Kim Komando)

You can check the strength of an individual password at a site maintained by cyber security firm Security.org:

https://www.security.org/how-secure-is-my-password/

I believe you can safely enter your password into the tool safely since there is no association between your password and any other credentials or other data. If you want to feel supersecure, open your browser in incognito (Google), InPrivate (Edge), or Private (Firefox and Safari) mode and copy and paste the above address.

#### Have your credentials been compromised?

NordVPN, a reputable provider of cybersecurity products, provides an interesting tool to see if your user ID, often your email address, has been identified in any data breaches discovered within the last six months.

#### https://cybernews.com/personal-data-leak-check/

If your user ID appears in the data leak check, consider following the recommendations that site suggests, most importantly changing the password of any of your accounts using that credential. The data leak check covers the past six months, but credentials you use older than six months could still be vulnerable. We don't change our email addresses or telephone numbers every six months, which is why some cyber security experts recommend changing associated passwords on a regular basis.

#### **Conclusions and recommendations**

Passwords with 11 characters including upper-case and lower-case letters, numbers, and symbols such as \$ or ! are now the gold standard of passwords.

The easiest way to generate uncrackable passwords is using a password manager. The free version built into your browser is adequate. Password managers make changing passwords much more manageable since they function on multiple devices. For instance, if you change your password for an account on your PC, it will also be changed on your phone within just a few minutes.

Cyber security experts recommend changing passwords every three months. Most users are not going to do this, but it might be a smart idea to do this at least on social media accounts, such as Facebook. Have you ever gotten a Facebook friend request that appears to be from someone who is already a friend? Or have you gotten a friend request from a stranger? Most of us have, and these are clues that someone's account has been hacked, or a hack on your account being attempted. A good rule for social media accounts is that if an individual does not exist, at least for you, in the "real" world, they should not exist on social media. Also avoid clicking on ads in social media, since they are often frauds or part of a scam.

Passwords should be unique for each account. Some users repeatedly utilize variations on a word or phrase in passwords for various accounts. This can provide valuable information to a potential hacker.

Two factor verification is currently the best way to secure an account, especially if the second factor is a unique device, such as your phone, using facial recognition.

# **APCUG Guest Article**

## Windows 10 & 11 - Differences in Security, Features, and Looks

#### By Phil Sorrentino, Secretary, and APCUG Rep Sun City Center Computer Club <u>https://scccomputerclub.org/</u> philsorr (at) yahoo.com

We know Windows 10 is not the last version; maybe Windows 11 will be, but I'm not taking any bets. Technology is constantly changing and usually improving. To say that this is the last of some technology would seem to say that this will be the end of that technology. But Desktop Operating Systems don't seem to be ending, at least not in the foreseeable future. So, desktop/laptop computers need Software to provide control of, and organization, to the underlying computer hardware. Of course, that doesn't mean it has to be Windows; it could be MacOS, ChromeOS, Linux, Android, or even some yet-to-be-released Operating System that no one has ever heard of. But for my money and my lifetime, I think it will still be Windows. So it probably pays to review and possibly embrace the changes leading to the differences between Windows 10 and 11.

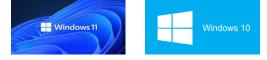

In a nutshell, the differences are in a few specific areas like Minimum hardware requirements, taskbar placement, the shape of the corners of windows, the looks and sounds of activities, the included Apps, and the CPUs it can run on. (A table showing many differences is included at the end of the article.) The performance differences in Windows 11 are pretty much under the hood and come down to how Windows 11 handles system processes that you usually only see when you open Task Manager. According to Microsoft, Windows 11 does a lot of work in memory management to favor the App windows you have open and running in the foreground. Initially, Windows 11 required you to log in to a Microsoft account. Microsoft indicated that that offered benefits such as improved security, better integration with Microsoft's cloud services, and synchronization between one's computers. Early adopters provided negative feedback to Microsoft on this requirement, and they removed the need to log in to a Microsoft account, so now you can just set up a local account.

Many things in Windows 11 look different, but many perceived differences are not in the functionality provided but where to go to find the functionality. Once you get there, you find that it works just the way it did in Windows 10. You'll probably notice one minor difference, "Command Prompt" is now "Windows Terminal." Features in Windows 11 now look more like Apps, though they have not really changed what they do or how they do it. There is a button on the Start screen, right above the "Pinned Apps" called "All apps," a term from the mobile device world. Some things are very much the same; right-click the start button in either OS, and you'll find a similar list of features (though Mobility Center is now added to the Windows 11 list). If you use the Action Center, you will notice it is not on the taskbar. The Winkey+A keyboard shortcut will provide similar information without notifications. Notifications can be found in

Settings-System. Control Panel is still around; search for it using the "Search" icon on the taskbar, which leads you to the "Quick Assist" window. When you open the Control Panel App, you will see just what you remember from Windows 10, minus Administrative Tools, but plus Windows Mobility Center and Windows Tools. And oh, if you feel that you will be happier with the start button on the left, go to Settings-Personalization-Taskbar and click on "Taskbar behaviors" and finally pull down the arrow next to "Center" and choose "Left" as the Taskbar alignment.

Possibly, the main difference between Windows 10 and Windows 11 is security. Windows 11 requires a PC that's capable of Secure Boot, which prevents malware from attacking the boot process. (You don't have to enable Secure Boot, but the PC must support it. It seems inevitable that it will soon have to be enabled.) And your PC must have a Trusted Platform Module (TPM) version 2.0 hardware chip to manage cryptographic keys and protect your PC's OS and firmware. TPM is usually a dedicated chip on a motherboard that provides hardware encryption for features like BitLocker and Windows Hello. Without these two security components, Secure Boot and TPM, you will probably have to stay with Windows 10. The concept of a Trusted Platform Module goes back around 20 years, and PCs have had them since 2005. (Microsoft's BitLocker, a whole-drive encryption system, relies on the TPM hardware to manage and protect its cryptographic keys. Windows Hello face recognition also makes use of TPM support. (Microsoft's documentation advises that any modern PC probably has a TPM and that any PC less than five years old most likely has the latest version of the TPM hardware, 2.0.) TPM is critical to security. It validates hardware and software components, so no one can tamper with your PC. It stores important cryptographic keys and supplies ultra-secure cryptographic functions to Windows and many applications. All this considered, it looks like a major difference is that Windows 11 provides improved computer security.

As an aside, Apple's OSs have had security baked into them from the start. The mobile OS, iOS, is even more locked down than the desktop OS, MacOS. Windows, on the other hand, is still in the process of locking down many system vulnerabilities. By requiring Secure Boot and a TPM 2.0 chip, Windows 11 will eliminate a whole class of malware attacks that gain control over the computer by subverting the Windows boot process or getting into the system before bootup. Unfortunately, some older PCs will be left behind in making the jump to a more secure Windows 11, but Microsoft has said that it will maintain Windows 10 for at least the next two years. Hopefully, the increased security will be worth the inconvenience and cost of upgrading to Windows 11.

| <u>Feature</u>          | Windows 10                  | Windows 11                    |  |  |
|-------------------------|-----------------------------|-------------------------------|--|--|
| Release date            | 2015                        | 2021                          |  |  |
| Minimum hardware        | 2GB Ram, 32GB Storage       | 4GB Ram, 64GB Storage         |  |  |
| Trusted Platform Module | 1.2                         | 2.0                           |  |  |
| Can run Android Apps    | No                          | Yes                           |  |  |
| Start Menu              | On the Left                 | In the Center (Can be moved)  |  |  |
| End of Life             | Oct. 2025                   | ???                           |  |  |
| Snap Layouts            | Minimal                     | Improved and easy to use      |  |  |
| Virtual Desktops        | Taskview                    | Improved –Similar to Mac      |  |  |
| Taskbar -Location       | Top, bottom, side           | Bottom, center (or left)      |  |  |
| Taskbar – Open Apps     | All the same                | Wide bar – App with focus     |  |  |
| Windows                 | Sharp corners               | Rounded corners –Softer look  |  |  |
| Sounds                  | Yes                         | Muted –Light/Dark mode differ |  |  |
| Action Center           | Yes                         | Changed                       |  |  |
| File Explorer           | Yes                         | Improved                      |  |  |
| Browser Included        | Internet Explorer, Edge     | Edge                          |  |  |
| Snipping Tool           | And Snip & Sketch           | Only Updated Snipping Tool    |  |  |
| Tablet mode             | A Choice                    | Automatic when keyboard       |  |  |
|                         |                             | removed                       |  |  |
| Tablet Gestures         | Yes                         | Multi-finger gestures added   |  |  |
| Touch, Pen, Voice Input | Yes                         | Improved                      |  |  |
| Widgets                 | Yes Improved –Slideout scre |                               |  |  |
| 32-bit version of OS    | Yes                         | Not available                 |  |  |
| Feature Updates         | Twice a year Once a year    |                               |  |  |
| Startup Menu            | Large Live Tiles            | Grid of App Icons             |  |  |
| On-Line Communications  | Skype                       | Teams                         |  |  |
| Cortana Setup           | Included                    | Eliminated                    |  |  |

# Lab Monitor Schedule

The Open Lab session is held once per week: 9 am to noon on Saturdays.

| February       | Monitor Schedule |
|----------------|------------------|
| Jeff Southwell | Saturday         |
|                | 02/03/2024       |
| Fred Cohen     | Saturday         |
| Linda Muench   | 2/10/2024        |
| Linda Muench   | Saturday         |
|                | 2/17/2024        |
| Linda Muench   | Saturday         |
| Francis Sasaki | 2/24/2024        |